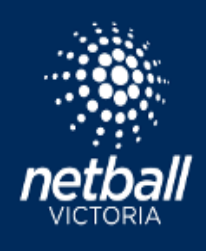

### **SINGLE GAME VOUCHER**

Participants must register to the competition.

### **PARTICIPANT REGISTRATION**

Participant registration process is the same for a Netball Victoria membership and a Single Game Voucher. Arrive on the final page of the registration form and select **One Match Only.**

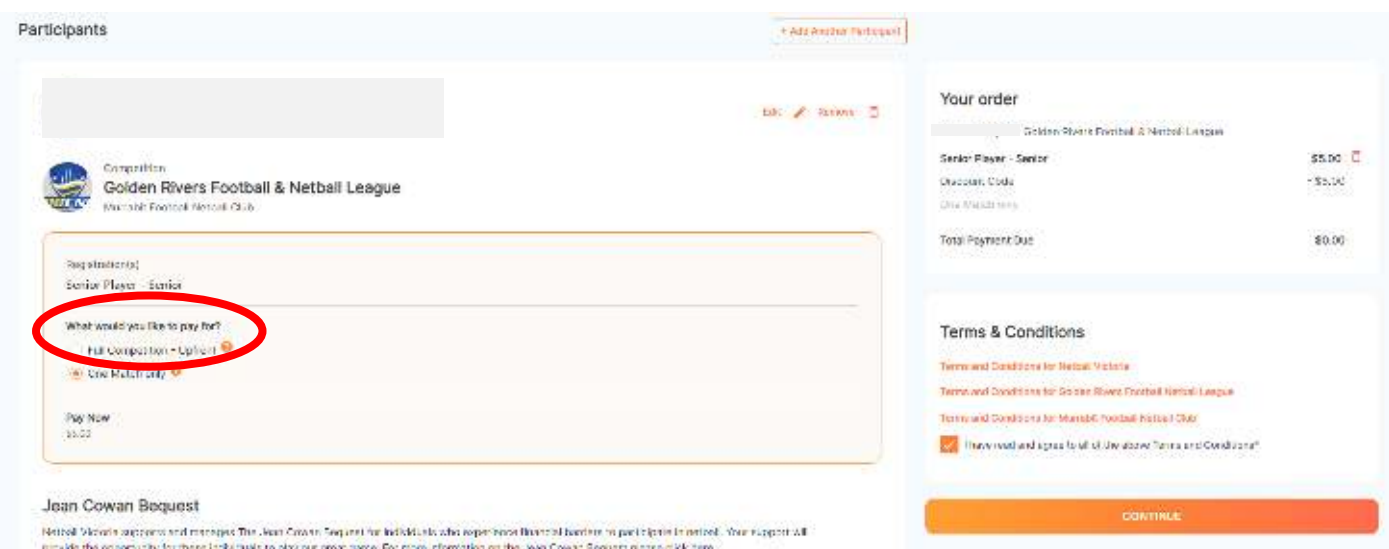

# **COMPETITION MANAGER ADMINISTRATION STEPS**

Enable **Individual Game User Single Game Fee** option in the set-up of the Registration Form under Fees.

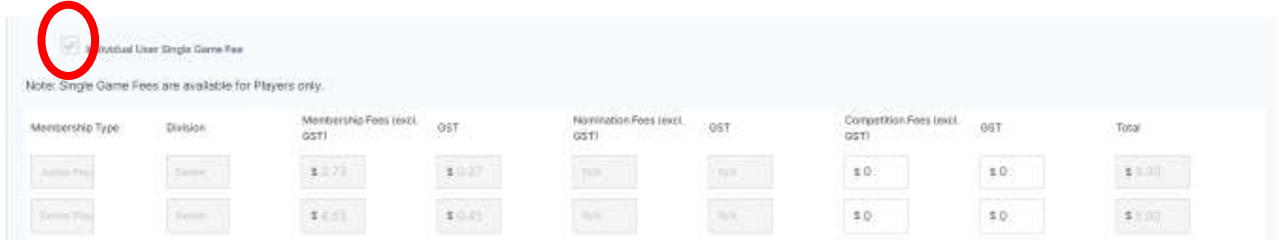

Enable Multiple registrations to the same division in the set-up of the Registration Form under Registration Divisions.

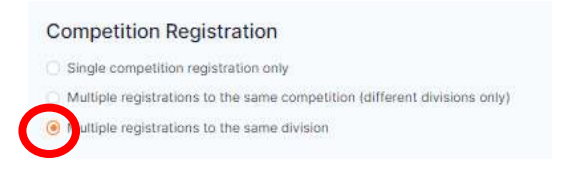

To view all single game vouchers purchased by individuals. **Finance > Summary by Participant**  Filter Payment Type – Single Game Fee Here you will see all participant details including the date of purchase.

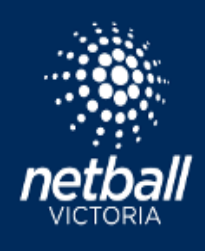

## **SELECTING A PLAYER (SINGLE GAME VOUCHER) IN A TEAM**

**NOTE:** Participant's name will not appear in Competitions > Player Grading. The participant must be added to a team in Match Day.

## **Match Day > Competition Details > Matches**

Click on the Match ID.

Click the Statistics slide toggle for player names to appear.

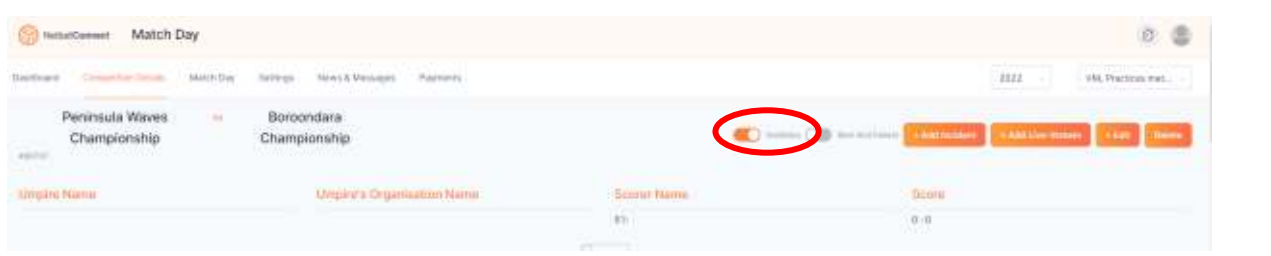

### Click **+Borrowed Player**

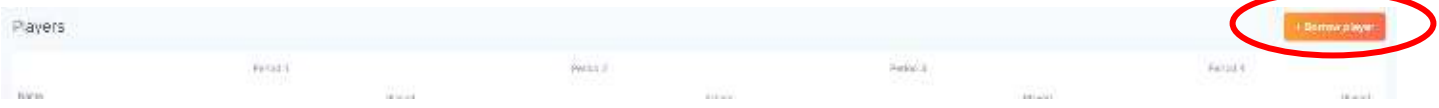

Search the participant's name and click ok.

# **REDEEM A SINGLE GAME VOUCHER**

### **NOTE: this step can only be completed by the Association or League. The Club is unable to redeem a single game voucher.**

Single Game Vouchers can now be redeemed by the competition organiser in Netball Connect.

Before redeeming the voucher, go to Competition Details > Matches and note the Match ID number correlating to the match the participant has played in.

To redeem a voucher go to **Match Day > Payments > Single Game Fees**  Click Single Game Fees

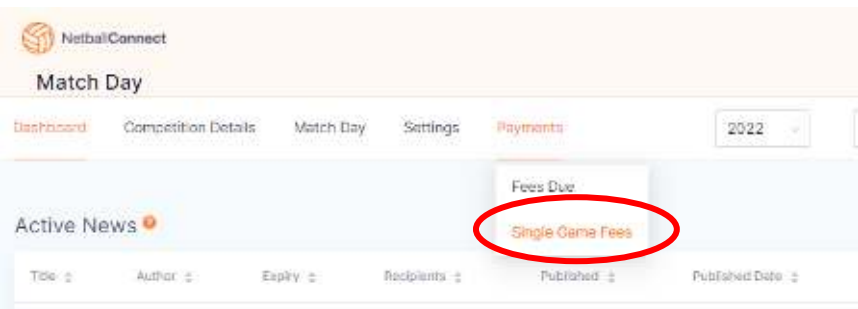

You will see the participant name, Club and Grade they have registered to and the number of single game vouchers purchased.

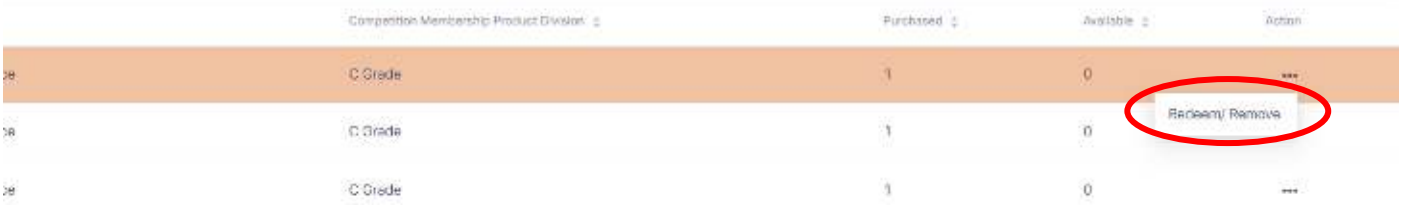

Find the participant's name, click the Action button and click Redeem/Remove.

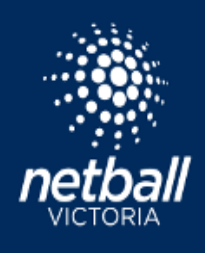

Click Redeemed matches and select the correct Match ID number. Click Save.

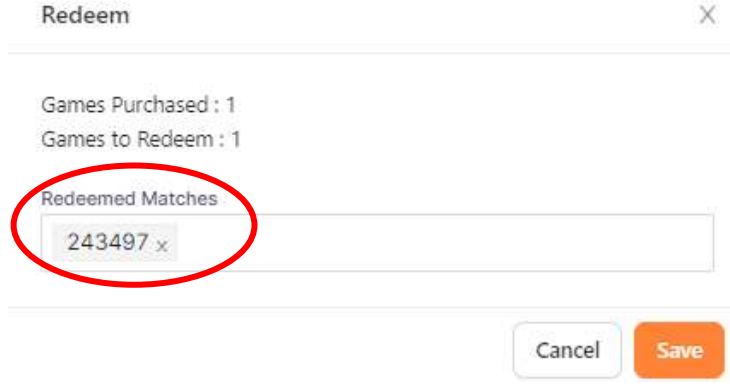